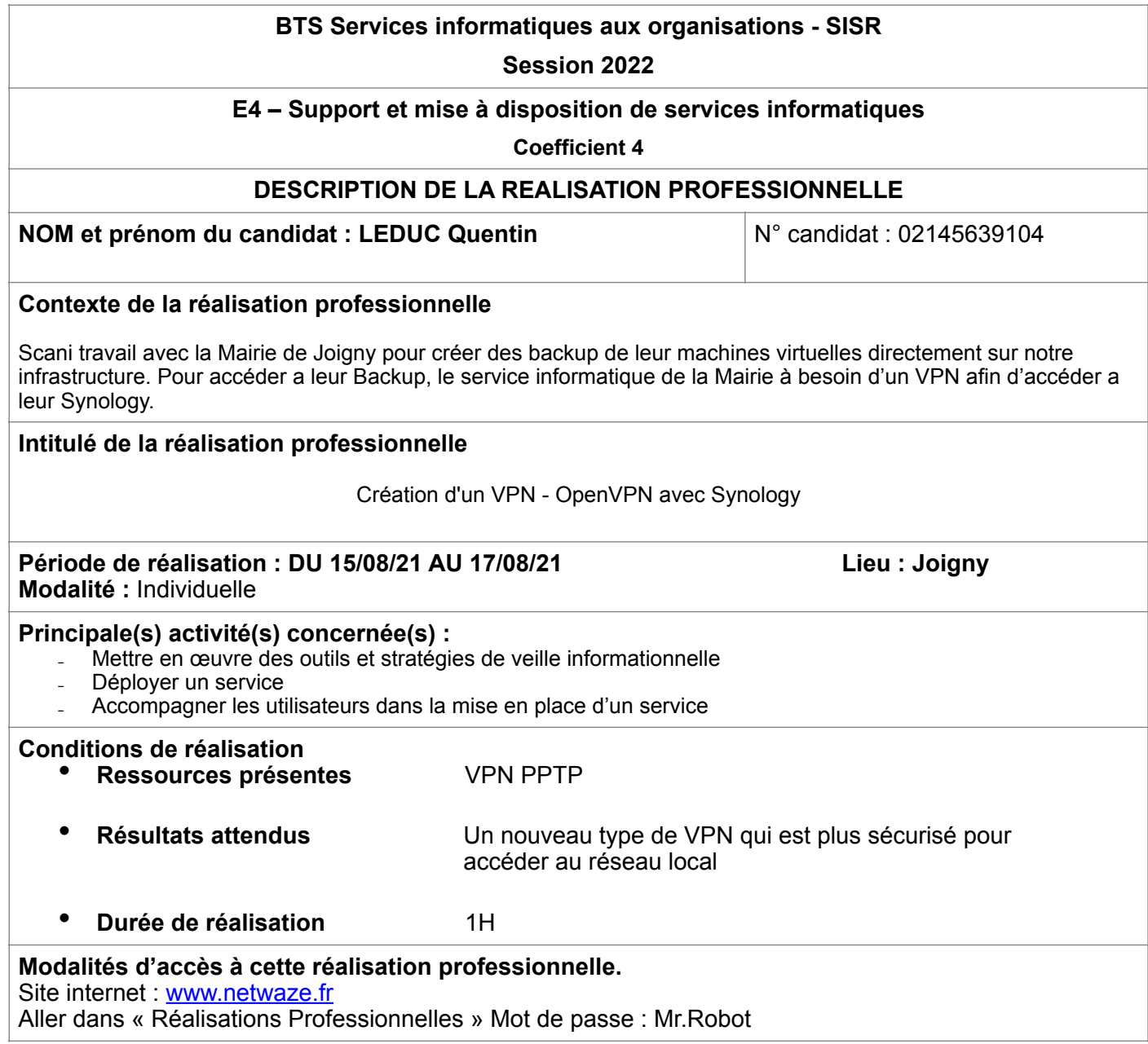

### **Partie 1 – Procédure de mise en œuvre.**

### **PRÉREQUIS MATÉRIEL**

- Un Synology
- Un routeur (Asus avec Merlin dessus)
- L'application OpenVPN Connect

# **PRÉREQUIS**

Avant de commencer il faut savoir que mon NAS n'est pas disponible de l'extérieur. Il fonctionne sur le port par défaut 5000 et 5001 pour le HTTP et le HTTPS. Mais il est connecté à internet pour effectuer des backups distant.

### **INSTALLATION DE NAS-SERVER**

Pour installer Nas-Server il n'y a rien de compliquer. Il suffit d'aller dans la « logitech » et de cliquer sur installer.

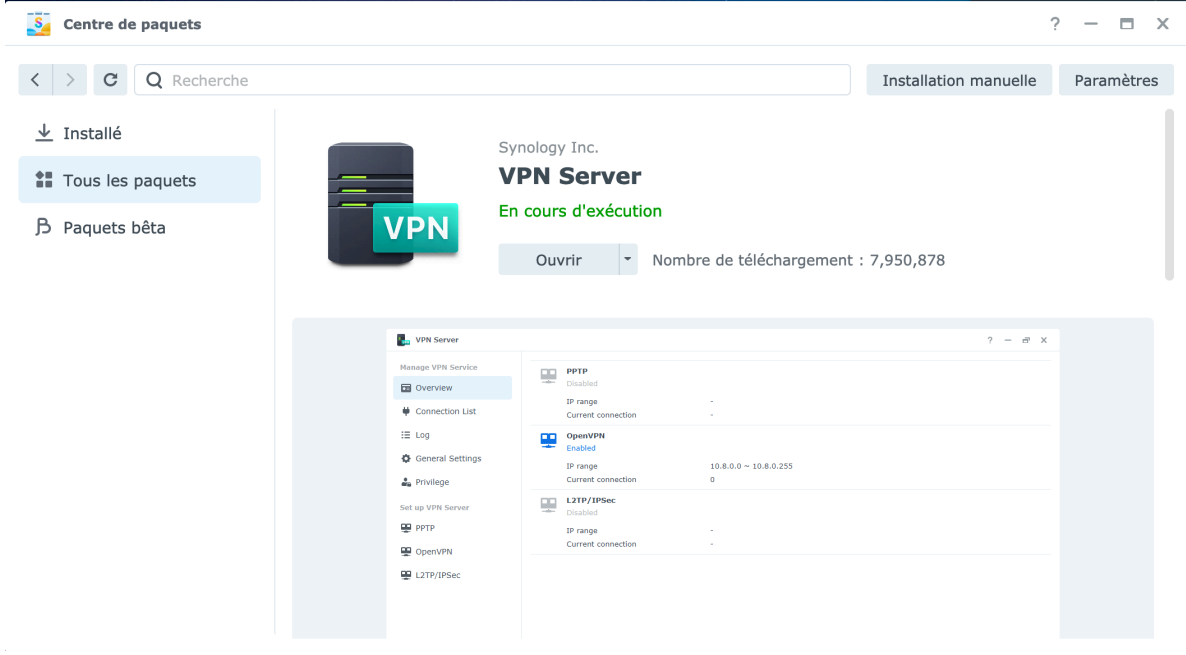

Une fois installer nous pouvons ouvrir l'application et passer à la configuration.

## **CONFIGURATION DE OPENVPN**

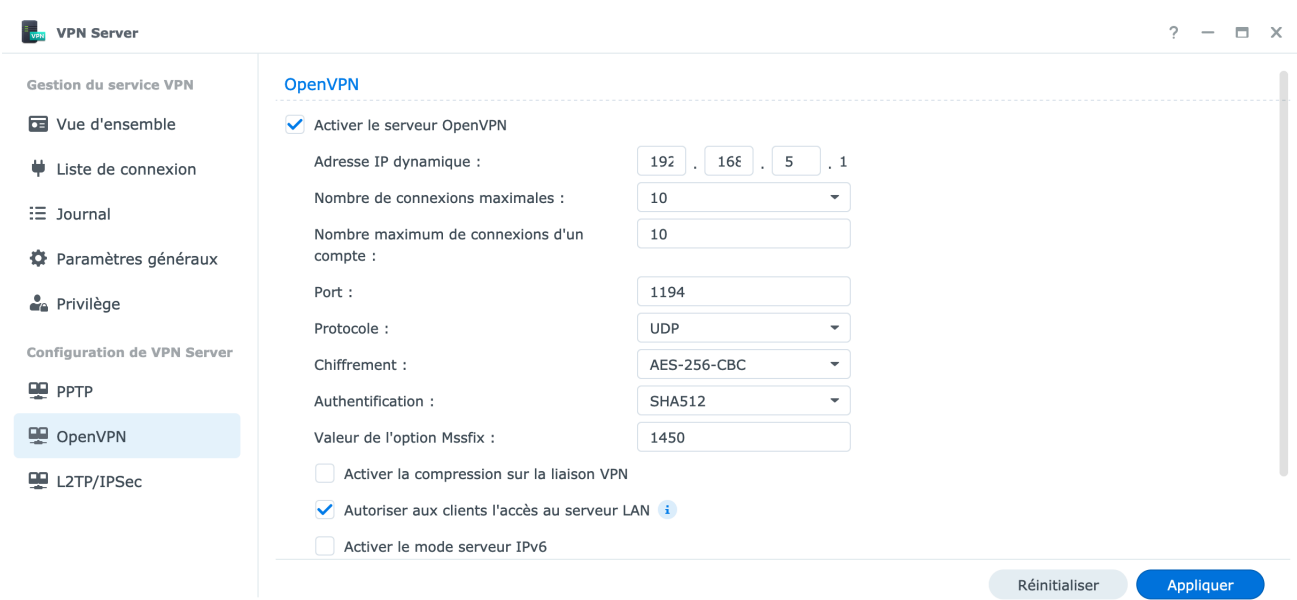

Dans « configuration de VPN Server » Il faut cliquer sur « Activer le serveur OpenVPN » pour débloquer la partie configuration. On lui donne une adresse dynamique qui est celle du Synology. Pour des raisons plus pratique je lui donne l'adresse IP 192.168.5.1. J'augmente le nombre de connexion à 10 et pareil pour le maximum de connexion d'un compte. En port on peut le laisser par défaut mais pour plus de sécurité on peut le changer. On laisse le protocole UDP et le type de chiffrement on peut laisser par défaut.

On désactive la compression sur la liaison VPN car il est possible qu'il y est des failles de sécurités avec cette option. Pour ma part je veux pouvoir prendre en SSH tout mes serveurs et VM par conséquent j'active l'accès au serveur LAN puis nous pouvons cliquer sur appliquer. On peut ensuite exporter la configuration.

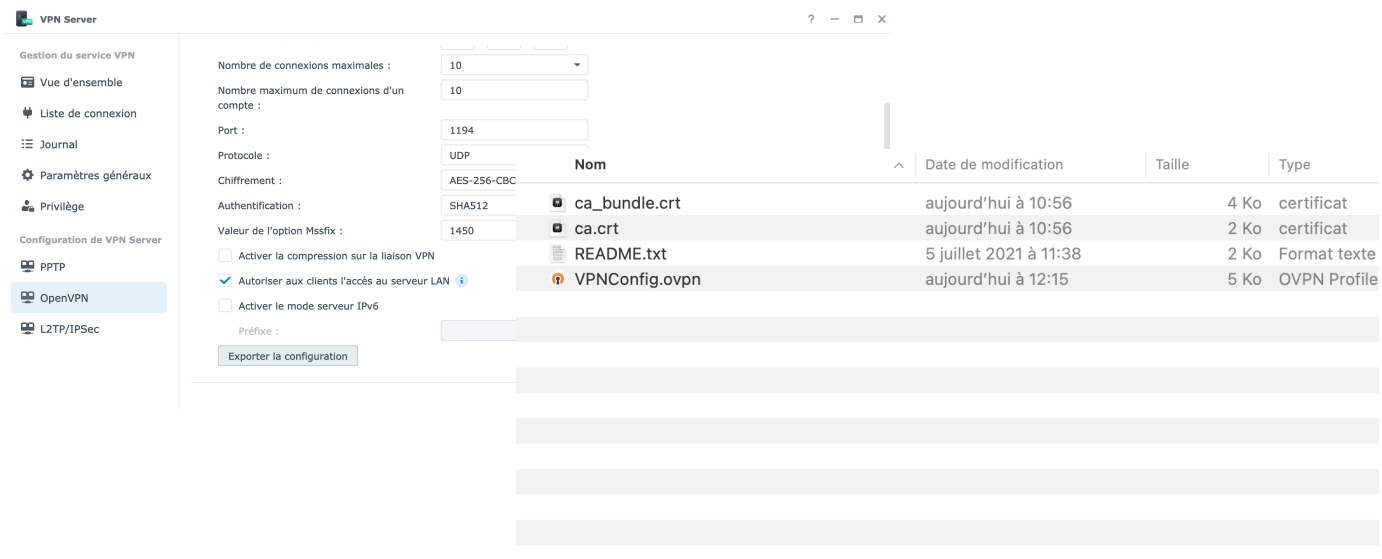

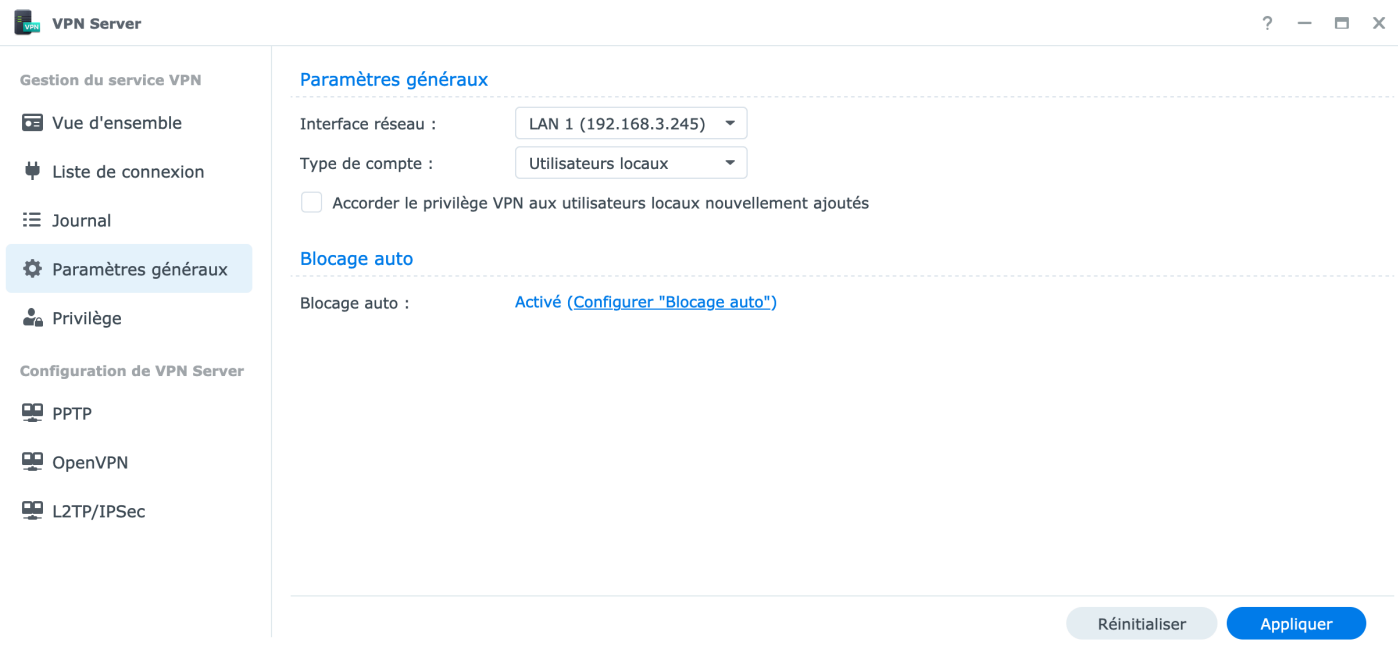

Dans les « paramètres généraux » on vérifie son interface réseau. Personnellement je prends l'interface LAN1 (très important pour la suite). On décoche aussi d'accorder les privilèges au utilisateurs ajouter récemment. Je préfère faire ceci à la main.

## **CRÉATION D'UTILISATEUR ET PRIVILÈGE**

Nous allons créer un utilisateur Scani et lui donner des privilèges pour se connecter à notre VPN.

Pour ce faire nous allons dans le panneau de configuration puis créer dans utilisateur et groupe.

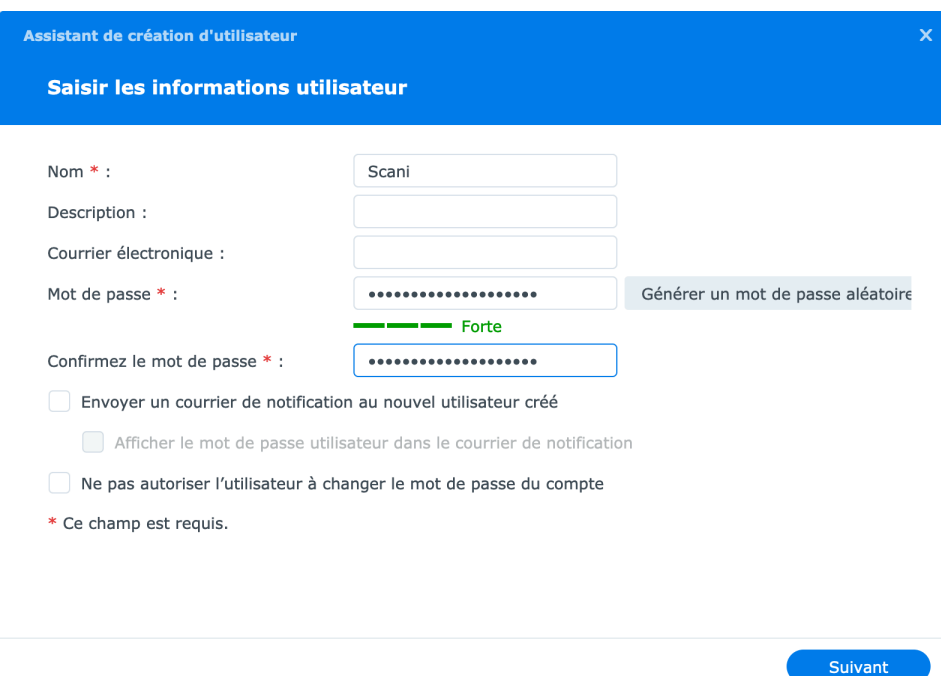

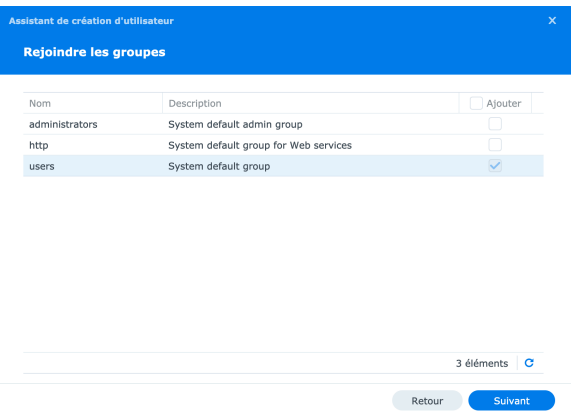

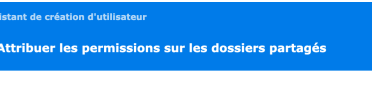

P<br>……Autorisations de g…<br>△ Aucun acc Permi Apercu Lecture/é... Lecture Aucun accès Aucun accès Aucun accès Aucun accès Aucun accès Aucun accès

6 éléments C

Remarque : L'autorisation dépend des autorisations d'utilisateur et de groupe. Priorité des autorisations :<br>NA > RW > RO

Retour Suivant

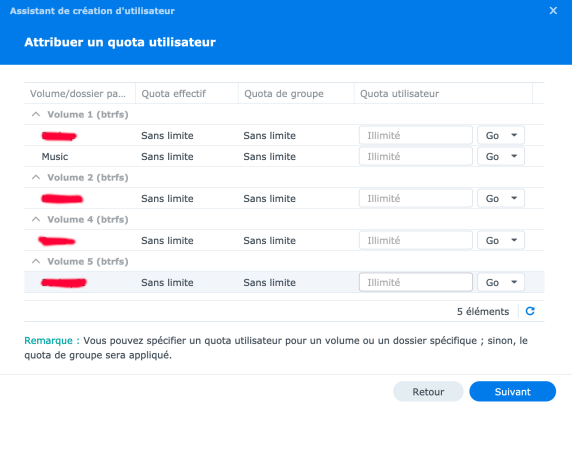

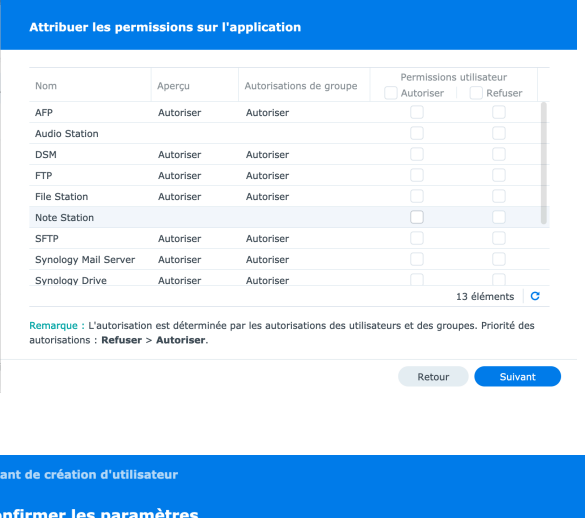

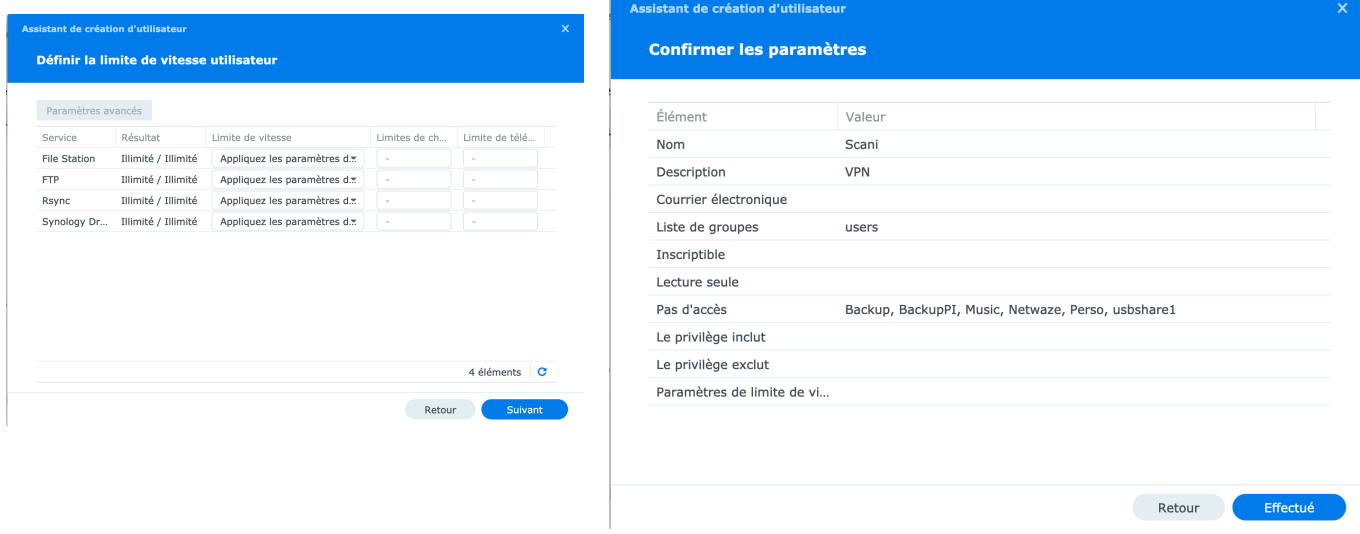

Nous ne lui accordons aucun privilège ni même des applications ou des dossiers partagés. Puis nous pouvons sauvegarder notre utilisateur. Cette utilisateurs sera par conséquent le client VPN.

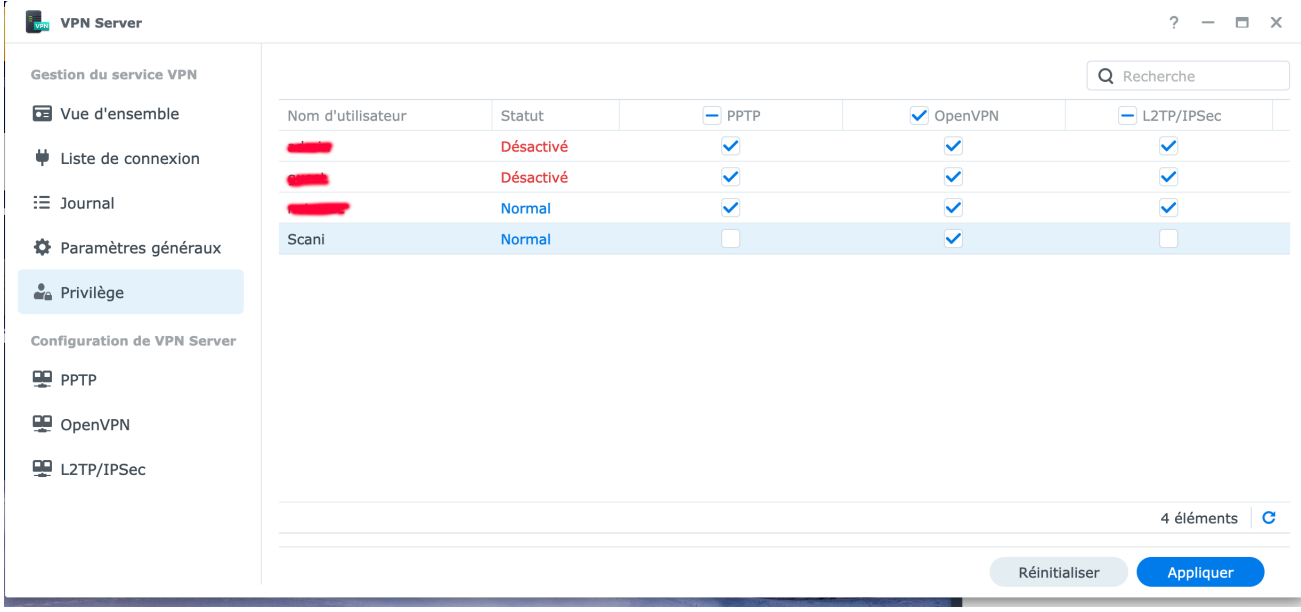

On lui accorde à présent l'accès au VPN dans les Privilèges de VPN Server puis on applique.

### **ATTRIBUTION D'IP STATIQUE**

Il faut savoir que notre serveur OpenVPN va donner des adresses IP dynamique, hors ce que je souhaiterais c'est que la plupart des clients connus est une IP statique pour avoir un plan de réseau précis.

Pour ce faire nous devons nous connecter à notre Synology en SSH et mettre des bouts de configuration dans les scripts de l'application.

Une fois connecter à notre Synology nous allons créer un répertoire UersIP dans VPNCenter et nous lui donnons des droits d'écriture et de lecture.

```
[netwaze@Synology-Backup:/$ cd /usr/syno/etc/packages/VPNCenter/
[netwaze@Synology-Backup:/usr/syno/etc/packages/VPNCenter$ sudo mkdir UserIP
[Password:
[netwaze@Synology-Backup:/usr/syno/etc/packages/VPNCenter$ ls
              syno_conf
                                  synovpn_local_port synovpn_port
12<sub>tp</sub>pptp
openvpn
         privilege synovpn.conf synovpnlog.db
                                                      UserIP
[netwaze@Synology-Backup:/usr/syno/etc/packages/VPNCenter$ sudo chmod 0755 UserIP
netwaze@Synology-Backup:/usr/syno/etc/packages/VPNCenter$
```
Maintenant nous devons déclaré notre dossier dans le fichier openvpn.conf dans /usr/syno/etc/ packages/VPNCenter/openvpn/ puis nous rajoutons en dessous de server cette ligne qui déclare notre dossier : client-config-dir /usr/syno/etc/packages/VPNCenter/UserIP/

```
push "route 192.168.3.0 255.255.255.0"
push "route 192.168.5.0 255.255.255.0"
dev tun
management /var/run/openvpn.sock unix
server 192.168.5.0 255.255.255.0
client-config-dir /usr/syno/etc/packages/VPNCenter/UserIP/
dh /var/packages/VPNCenter/target/etc/openvpn/keys/dh3072.pem
ca /var/packages/VPNCenter/target/etc/openvpn/keys/ca.crt
cert /var/packages/VPNCenter/target/etc/openvpn/keys/server.crt
key /var/packages/VPNCenter/target/etc/openvpn/keys/server.key
max-clients 10
persist-tun
persist-key
verb 3
-- INSERT --
                                                               1,1Top
```
Maintenant nous devons aller modifier le fichier radiusplugin.cnf dans /volume1/@appstore/ VPNCenter/etc/openvpn/ qui empêchera d'écraser notre configuration cliente (changement d'ip). A la ligne overwriteccfiles= mettre false.

```
NAS-Identifier=OpenVpn
Service-Type=5
Framed-Protocol=1
NAS-Port-Type=5
NAS-IP-Address=127.0.0.1
OpenVPNConfig=/usr/syno/etc/packages/VPNCenter/openvpn/openvpn.conf
subnet=255.255.255.0
overwriteccfiles=false
server
₹
    acctport=31068
    authport=31067
    name=127.0.0.1
    retry=1wait = 5sharedsecret=4synovpn
}
\sim\sim-- INSERT --
                                                                 8,23
```
A11

Maintenant nous devons dire quels utilisateurs a l'adresse ip. Pour ce faire nous retournons dans notre dossier UserIP /usr/syno/etc/packages/VPNCenter/UserIP et nous allons créer un fichier qui correspond à notre utilisateur.

#### [netwaze@Synology-Backup:/volume1/@appstore/VPNCenter/etc/openvpn\$ cd /usr/syno/e tc/packages/VPNCenter/UserIP netwaze@Synology-Backup:/usr/syno/etc/packages/VPNCenter/UserIP\$ vi Scani

Nous rentrons la ligne : ifconfig-push 192.168.5.10 192.168.5.9 Nous devons mettre l'ip souhaitez .10 et retirer 1 à chaque ip bloquer. Le mieux est d'incrémenter de 4 a chaque fois.

Puis nous lui donnons les droits nécessaires à l'exécution et la lecture. 644

```
[netwaze@Synology-Backup:/usr/syno/etc/packages/VPNCenter/UserIP$ sudo chmod 0644
 Scani
netwaze@Synology-Backup:/usr/syno/etc/packages/VPNCenter/UserIP$
```
On peut maintenant reboot notre Synology pour que la configuration soit prise en compte.

### **MODIFICATION DE FICHIER VPNCONFIG**

Plus haut nous avons télécharger notre configuration VPN. Nous pouvons l'ouvrir (.ovpn) et modifier les informations Serveur. Dans Your\_Server\_IP nous devons mettre notre nom de

 $\overline{A}$ 

domaine. J'ai créer un nouveau sous domaine chez mon registrar pour être [vpn.netwaze.fr](http://vpn.netwaze.fr) qui redirige sur l'adresse ip du B38. On rajoute ensuite une ligne : setenv CLIENT\_CERT 0 qui empêche une notification que l'on à pas de certificat pour notre connexion.

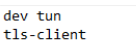

remote vpn.netwaze.fr 1194 seteny CLIENT\_CERT 0

- # The "float" tells OpenVPN to accept authenticated packets from any address,
- # not only the address which was specified in the --remote option.
- # This is useful when you are connecting to a peer which holds a dynamic address<br># This is useful when you are connecting to a peer which holds a dynamic address<br># such as a dial-in user or DHCP client.
- # (Please refer to the manual of OpenVPN for more information.)

 $#float$ 

- # If redirect-gateway is enabled, the client will redirect it's<br># default network gateway through the VPN.
- 
- # It means the VPN connection will firstly connect to the VPN Server and then to the internet.
- # (Please refer to the manual of OpenVPN for more information.)

#### #redirect-gateway def1

# dhcp-option DNS: To set primary domain name server address.<br># Repeat this option to set secondary DNS server addresses.

#dhcp-option DNS DNS IP ADDRESS

pull

# If you want to connect by Server's IPv6 address, you should use # "proto udp6" in UDP mode or "proto tcp6-client" in TCP mode proto udp

script-security 2

### **CONNEXION CLIENT**

Pour pouvoir se connecter avec notre utilisateur nous utiliseront l'application OpenVPN Connect. Lien :<https://openvpn.net/client-connect-vpn-for-windows/> Attention il faut ouvrir le port sur notre routeur défini dans notre Synology pour que la connexion fonctionne.

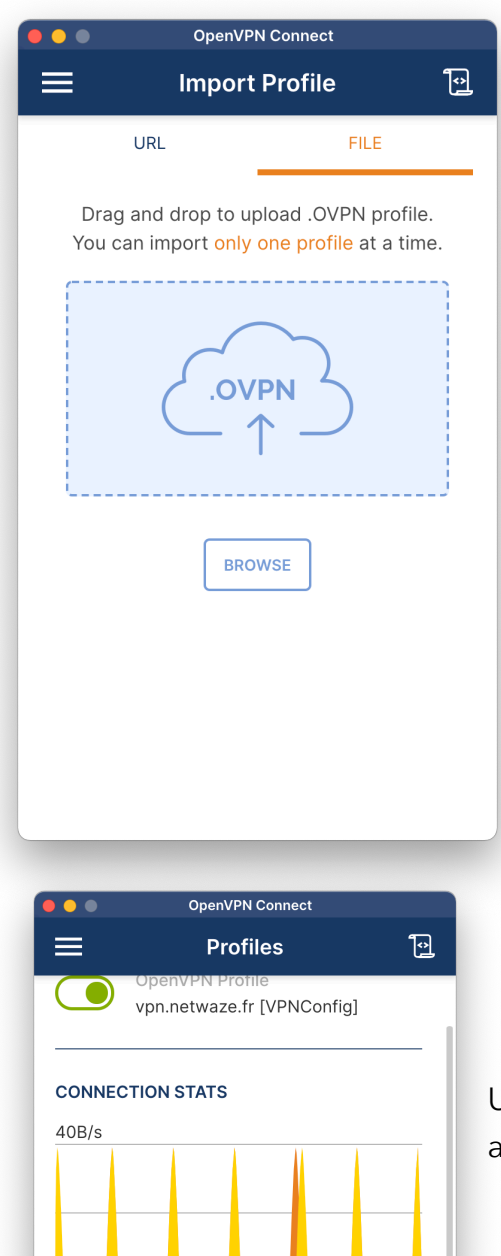

п

 $40B/S$ 

PACKET RECEIVED

0 sec ago

**BYTES OUT** 

Une fois sur notre application on insère notre fichier .ovpn. On vérifie bien nos informations et on y rentre notre utilisateur et notre mot de passe.

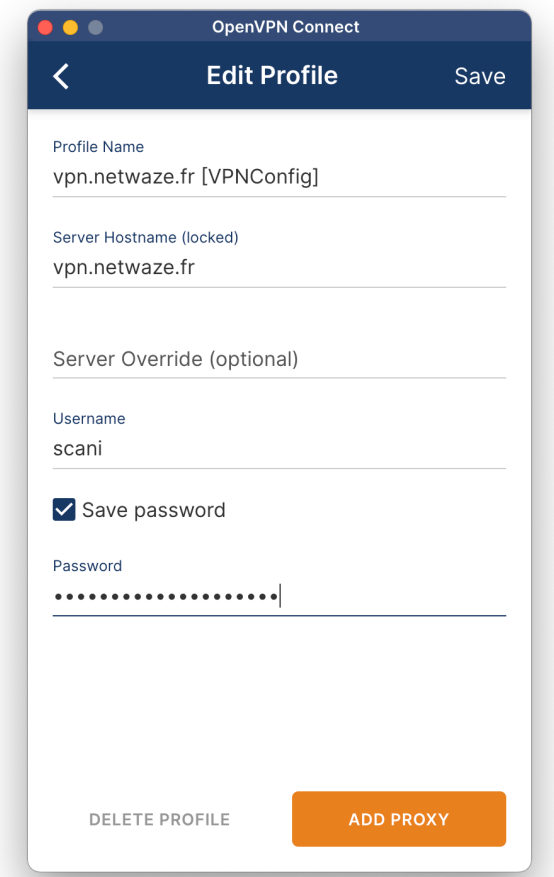

Une fois fait on remarque que l'on est connecter avec notre dresse IP définit dans la configuration de OpenVPN.

П п  $\overline{OB/s}$ BYTES IN

 $40B/S$ 

YOU scani

**DURATION**  $00:03:48$ 

YOUR PRIVATE IP 192.168.5.10

## **CONFIGURATION DU ROUTEUR**

Maintenant pour que tout nos appareils peuvent discuter ensemble on va créer une route sur notre routeur. Personnellement mon routeur est un Asus avec Merlin.

Pour créer une route dans mon routeur il faut aller dans « réseau local -> Routage » puis d'ajouter notre route qui est : 192.168.5.0 : 255.255.255.0 : 192.168.3.245

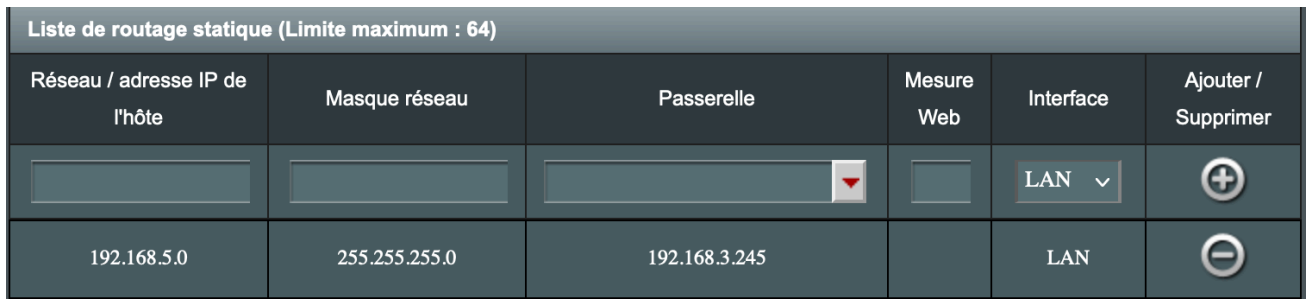

Maintenant notre route fonctionnelle, nous pouvons désormais pinguer nos hôtes sur notre réseau local et nos autres hôtes avec notre VPN.

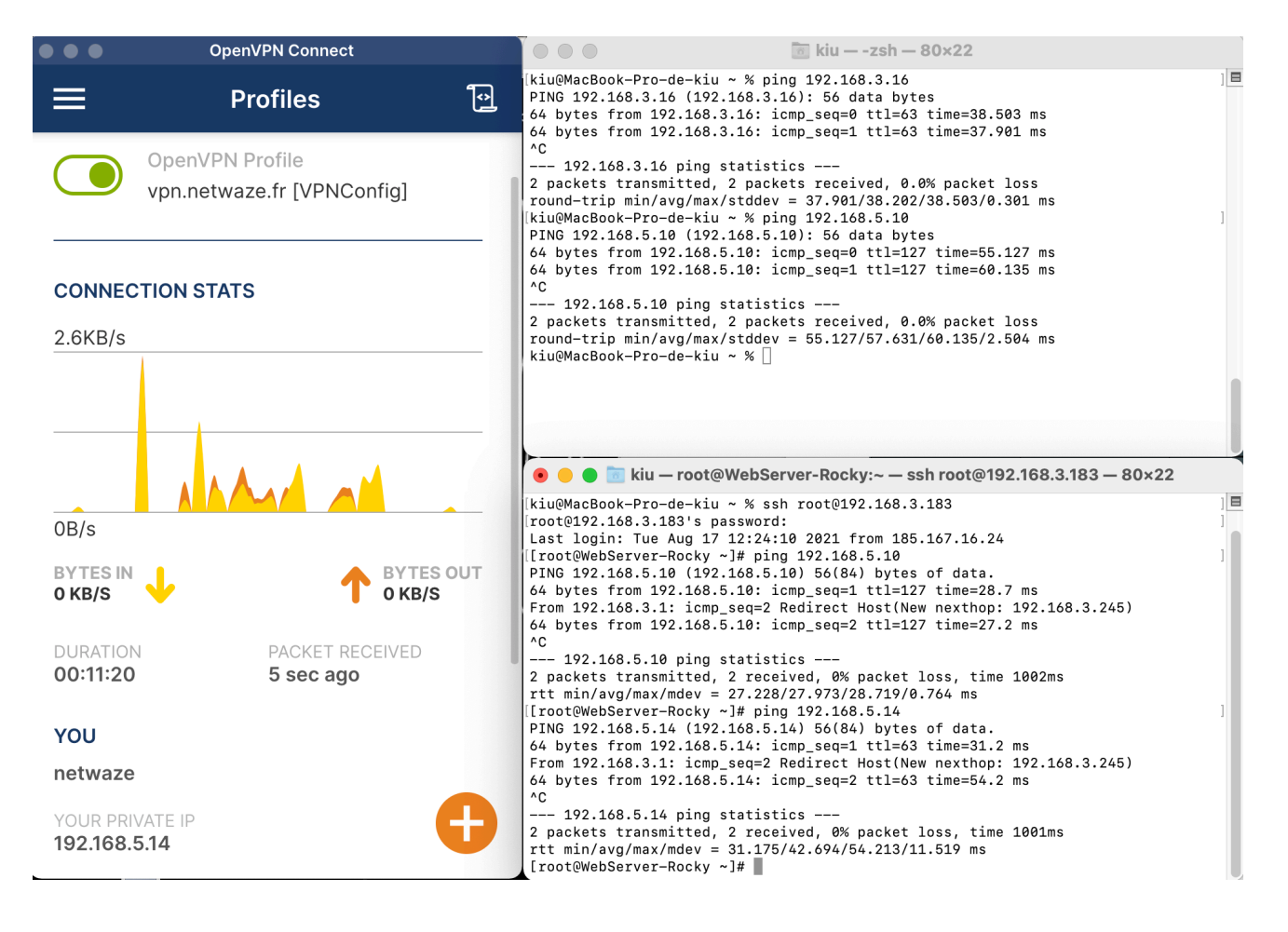

#### **Partie 3 – Veille technologique.**

De la même façon nous aurions pu créer une nouvelle machine virtuelle et créer un VPN Wireguard, PPTP, L2TP ou d'installer un équipement Mikrotik pour faire du point à point.